# 如何在CUIC中更新代理團隊清單和同步

### 目錄

簡介 必要條件 需求 採用元件 背景資訊 問題 解決方案 驗證

### 簡介

本文檔介紹在Administration Server和Real-Time Data Server(AW)中更新代理團隊清單並在Cisco Unified Intelligence Center(CUIC)中進行同步的過程。

# 必要條件

- 思科整合客服中心企業版(UCCE)11.6
- CUIC 11.6

#### 需求

思科建議您瞭解以下主題:

- UCCE
- $\cdot$  CUIC

#### 採用元件

本文中的資訊係根據以下軟體和硬體版本:

- UCCE 11.6
- CUIC 11.6

本文中的資訊是根據特定實驗室環境內的裝置所建立。文中使用到的所有裝置皆從已清除(預設 )的組態來啟動。如果您的網路正在作用,請確保您已瞭解任何指令可能造成的影響。

### 背景資訊

座席小組清單成員會根據業務需求不時更改。當新增新的代理或現有代理和/或從代理清單中刪除代 理時,也需要在CUIC中更新此項。這樣可以確保有關座席小組的報告準確無誤,並包括當前成員的 所有座席。

如何在AW中更新代理團隊清單,並確保CUIC能夠同步並獲得此更新。

## 解決方案

步驟1.使用有權訪問Configuration Manager的使用者ID登入到AW。

步驟2.在Configuration Manager中,展開Tools,展開List Tools,然後按兩下Agent Team List。

步驟3.突出顯示需要編輯成員的座席小組名稱。按一下「成員」頁籤,然後進行編輯。對於要新增 的本文檔的示例,請點選儲存(如圖所示);

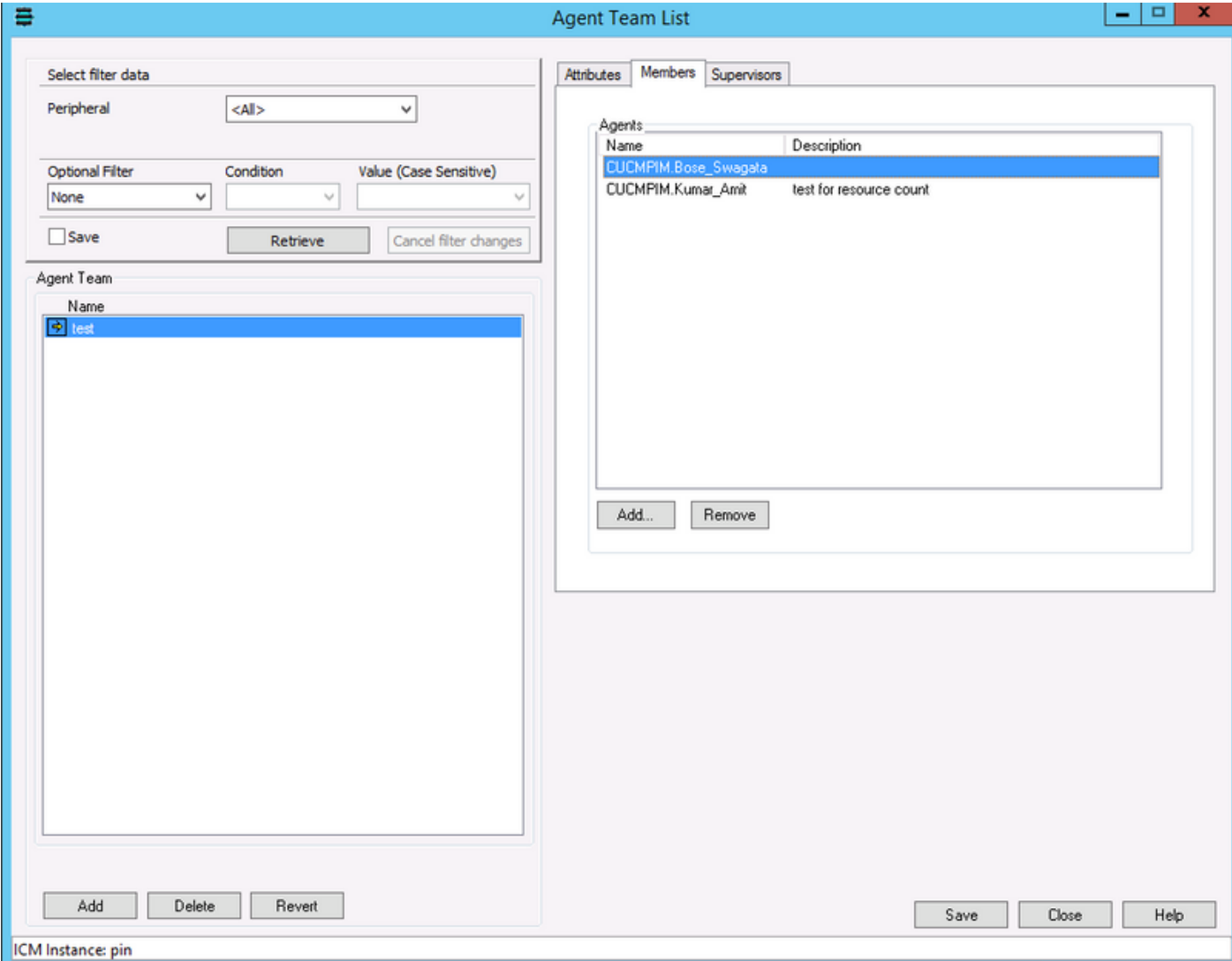

步驟4.登入CUIC OAMP(URL格式為:https://<CUIC的Ip地址>/oamp/)。

步驟5.展開選單「Cluster Configuration」,然後點選「UCCE User Integration」;如圖所示

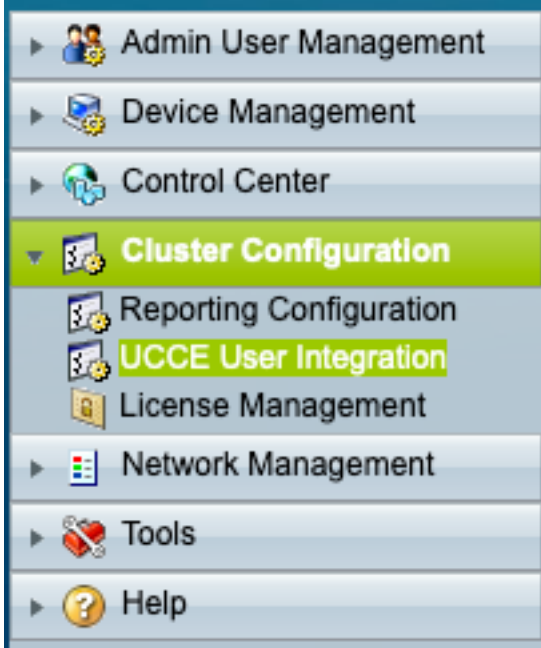

步驟6.在UCCE使用者整合配置中,可以考慮同步操作(計畫或立即運行)的兩個選項。

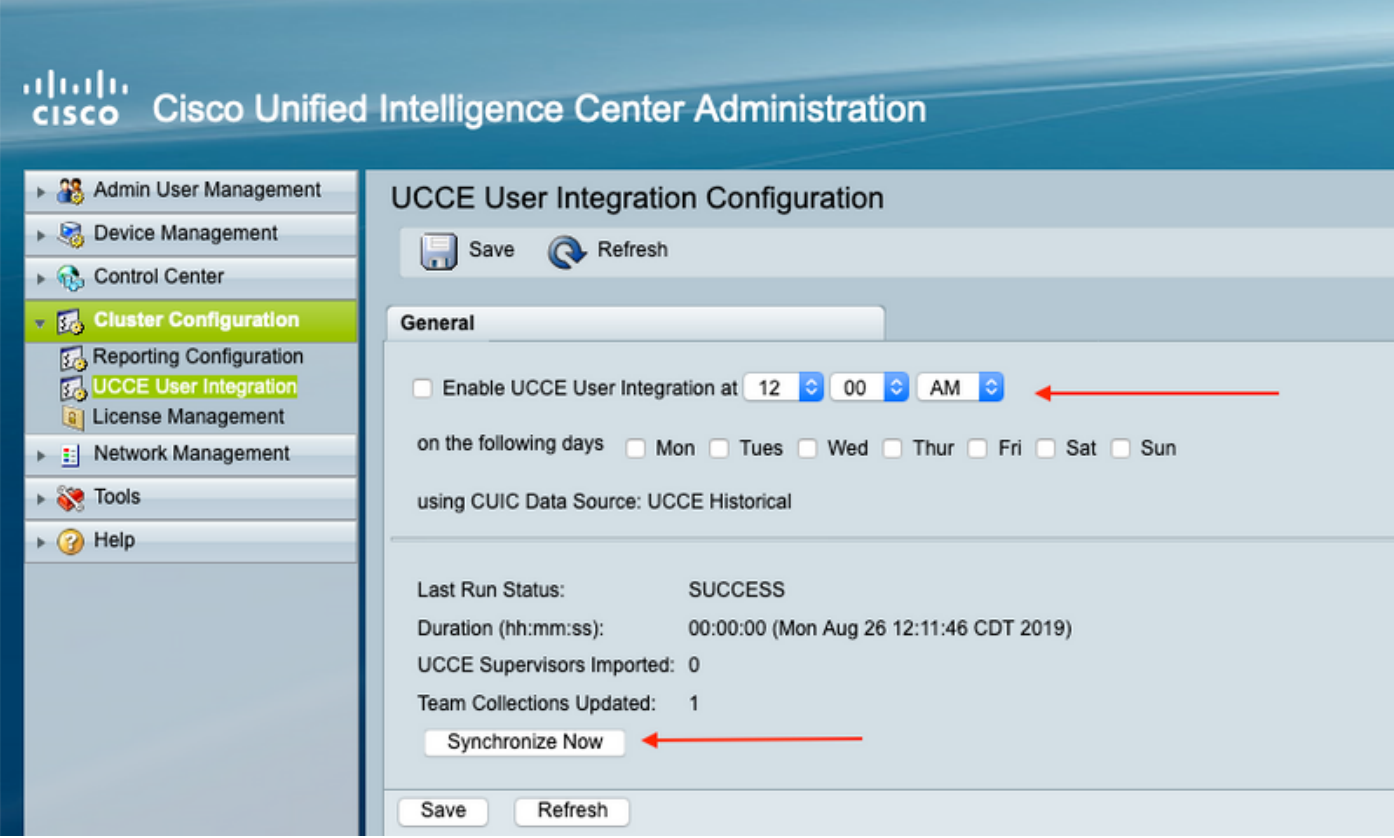

附註:建議僅在維護視窗中選擇「立即同步」。

步驟7.同步操作完成後;摘要報告列出更新,如下圖所示;

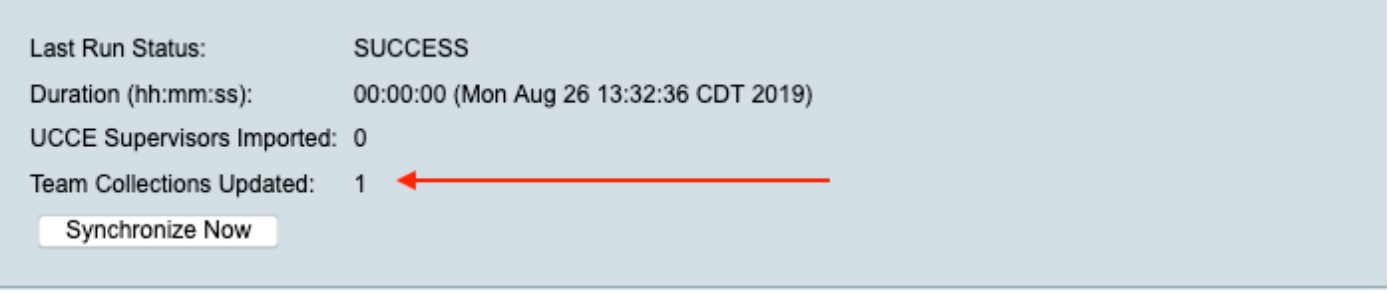

## 驗證

使用本節內容,確認您的組態是否正常運作。

選擇報告內的過濾器並選擇具有更新的團隊,並確保其列出與AW中相同的「成員」清單;

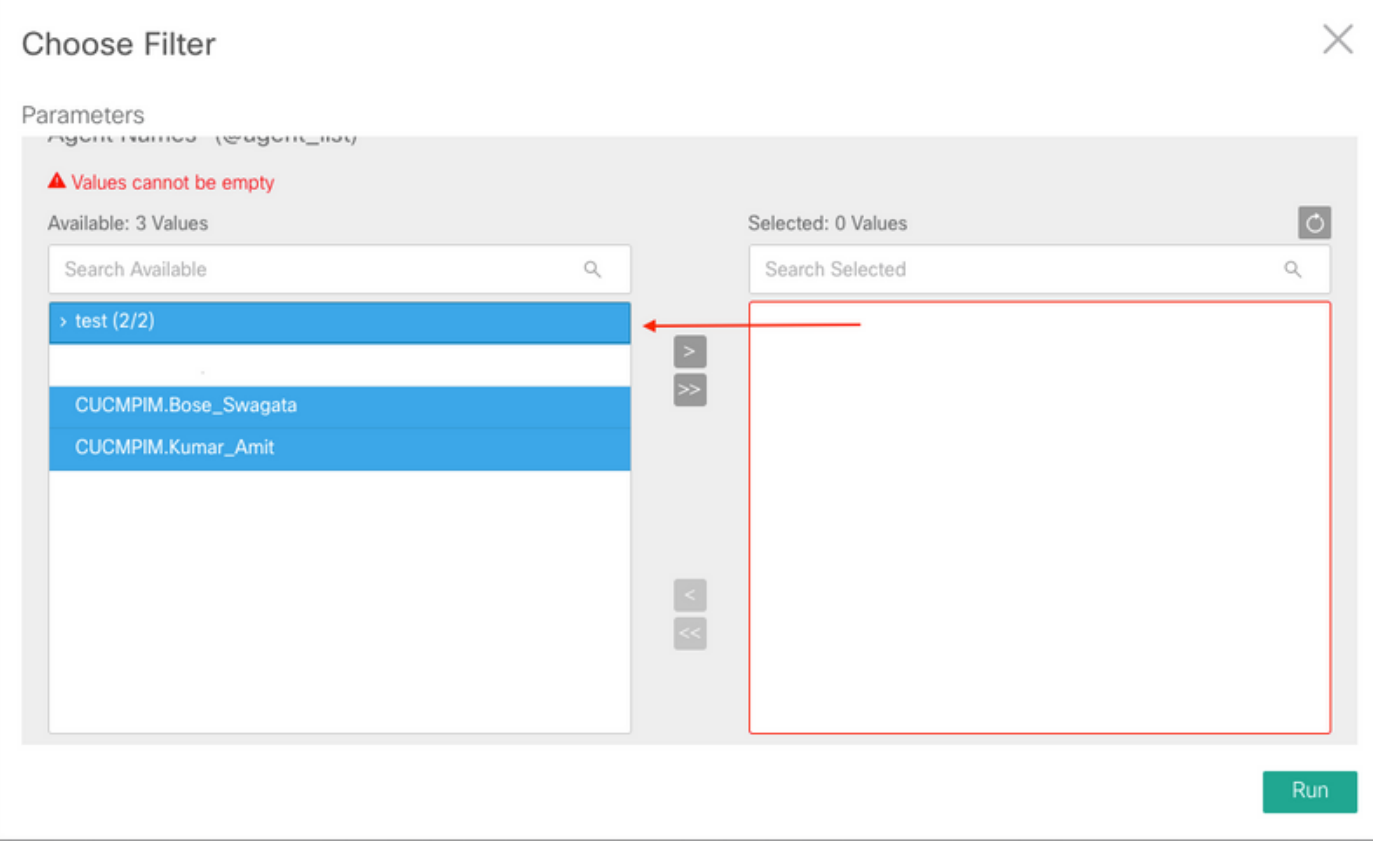